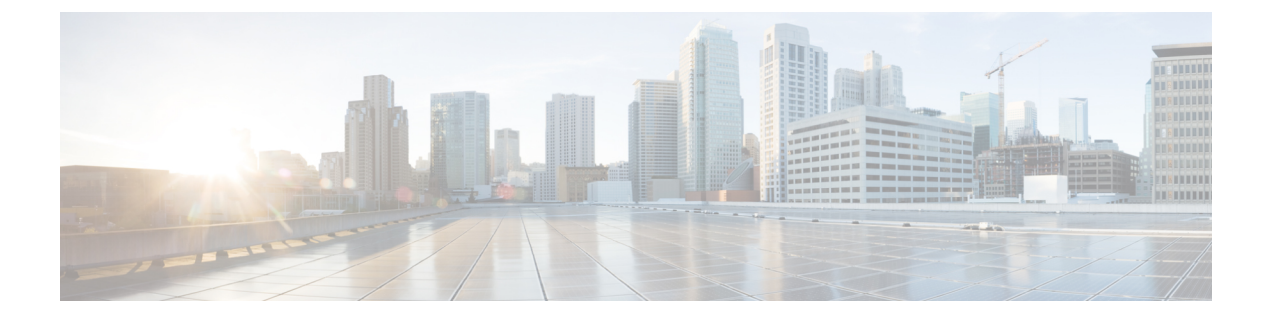

## **Amazon Web Services** での展開

- 前提条件とガイドライン (1 ページ)
- AWS での Nexus ダッシュボードの展開 (3 ページ)

# 前提条件とガイドライン

Amazon Web Services(AWS)で Nexus ダッシュボード クラスタを展開する前に、次の手順を 実行する必要があります。

• ファクターから AWS が拡張性とサービス要件をサポートしていることを確認します。

クラスタ フォーム ファクタに基づいて、拡張性とサービス サポートおよび共同ホストは 異なります。Nexus [ダッシュボード](https://www.cisco.com/c/dam/en/us/td/docs/dcn/tools/nd-sizing/index.html) キャパシティ プラン ツールを使用して、仮想フォー ム ファクタが展開要件を満たすことを確認できます。

- [デプロイ概要](cisco-nexus-dashboard-deployment-guide-301_chapter2.pdf#nameddest=unique_5) に記載されている一般的な前提条件を確認して完了します。
- 展開する予定のサービスのリリースノートに記載されている追加の前提条件を確認して完 了します。
- AWS アカウントに適切なアクセス権限があること。

Nexus ダッシュボード クラスタをホストするには、複数の Elastic Compute Cloud (m5.2xlarge)のインスタンスを起動できる必要があります。

• 6 つ以上の AWS Elastic IP アドレスが必要です。

一般的な Nexus ダッシュボードの導入は 3 つのノードで構成され、各ノードには管理およ びデータネットワーク用に 2 つの AWS Elastic IP アドレスが必要です。

デフォルトでは、AWS アカウントの Elastic IP の制限は低いため、増加を要求する必要が あります。IP 制限の増加を要求するには、次の手順を実行します。

- **1.** AWS コンソールで、**[Computer]** > **[EC2]** の順に移動します。
- **2.** EC2ダッシュボードで、**[Network**&**Security]** > **[Elastic IPs]**をクリックし、すでに使用 されている Elastic IP の数を確認します。

**3.** EC2 ダッシュボードで、**[**制限(**Limits**)**]** をクリックし、許可されている **EC2-VPC Elastic IP** の最大数を確認します。

使用するIPの数を制限から減算します。必要に応じて、**[**制限の増加を要求(**Request limit** 増加)**]** をクリックして追加の Elastic IP を要求します。

•VPC(仮想プライベート クラウド)を作成します。

VPC は、Amazon EC2 インスタンスなどの AWS オブジェクトによって入力される AWS クラウドの分離された部分です。VPC を作成するには:

- **1.** AWS コンソールで、**[Networking**&**Content Delivery Tools] [VPC]**に移動します。
- **2.** VPC ダッシュボードで **[Your VPCs]** をクリックし、**[Create VPC]** を選択します。次 に、名前タグと **IPv4 CIDR**ブロック を指定します。

CIDR ブロックは VPC の IPv4 アドレスの範囲であり、/16〜/24 の範囲である必要が あります。たとえば、10.9.0.0/16 です。

• インターネット ゲートウェイを作成し、VPC に接続します。

インターネットゲートウェイは、VPCがインターネットに接続できるようにする仮想ルー タです。インターネット ゲートウェイを作成するには:

- [VPC ダッシュボード(VPC Dashboard)] > **[**インターネット ゲートウェイ(**Internet Gateway**)**]** の順にクリックしてから、**[**インターネット ゲートウェイの作成(**Create Internet Gateway**)**]** をクリックします。次に、名前タグを入力します。
- **[**インターネットゲートウェイ(**Internet Gateways**)**]**画面で、作成したインターネッ ト ゲートウェイを選択し、**[**アクション**]** > **[VPC** をアタッチ**]** を選択します。最後に、 **[**使用可能な**VPC**(**Available VPCs**)**]**ドロップダウンから、作成したVPCを選択し、 **[**インターネット ゲートウェイのアタッチ(**Attach Internet Gateway**)**]** をクリックし ます。
- ルート テーブルを作成します。

ルートテーブルは、VPCおよびインターネットゲートウェイ内のサブネットをNexusダッ シュボード クラスタに接続するために使用されます。ルート テーブルを作成するには、 次の手順を実行します。

- VPC ダッシュボードで、**[**ルート テーブル(**Route Tables**)**]** をクリックし、**[**ルート (**Routes**)**]** タブを選択して、**[**ルートの編集(**Edit routes**)**]** をクリックします。
- **[**ルートの編集(**Edit routes**)**]** 画面で、**[**ルートの追加(**Add route**)**]** をクリックし、 0.0.0.0/0の宛先を作成します。**[**ターゲット(**Target**)**]**ドロップダウンから[インター ネット ゲートウェイ(Target Internet Gateway)] から、作成したゲートウェイを選択し ます。最後に、**[**ルートの保存(**Save Routes**)**]** をクリックします。
- キー ペアを作成します。

キー ペアは、プライベート キーとパブリック キーで構成され、インスタンスへの接続時 に ID を証明するために使用されるセキュリティ クレデンシャルとして使用されます。 キー ペアを作成するには:

- **[**すべてのサービス(**All services**)**]** > **[**コンピュート(**Compute**)**]** > **[EC2]**に移動しま す。
- EC2 ダッシュボードで、**[**ネットワークとセキュリティ(**Network & Security**)**]** > **[**キーペア(**Keypairs**)**]**をクリックします。次に、**[**キーペアの作成**(CreateKeyPair)]** をクリックします。
- キー ペアの名前を入力し、**pem** ファイル形式を選択して、**[**キー ペアの作成 **(Create Key Pair)]** をクリックします。

これにより、.pem 秘密キー ファイルがシステムにダウンロードされます。ファイル を安全な場所に移動します。EC2インスタンスのコンソールに初めてログインすると きに使用する必要があります。

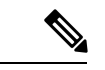

デフォルトでは、PEMベースのログインのみが各ノードで有効に なっています。GUI セットアップ ウィザードで要求されるパス ワードを使用してノードにSSHで接続できるようにするには、生 成されたキーを使用して各ノードにログインし、以下のセット アップセクションの説明に従って必要なコマンドを実行すること により、パスワードベースのログインを明示的に有効にする必要 があります。 (注)

### **AWS** での **Nexus** ダッシュボードの展開

ここでは、Amazon Web Services (AWS) で Cisco Nexus ダッシュボード クラスタを展開する方 法について説明します。

始める前に

• 前提条件とガイドライン (1 ページ) に記載されている要件とガイドラインを満たして いることを確認します。

ステップ **1** AWS Marketplace で Cisco Nexus ダッシュボード製品に登録します。

- a) AWS アカウントにログインし、AWS Management Console に移動します。 管理コンソールは <https://console.aws.amazon.com/> で入手できます。
- b) **[**サービス**]** > **[AWS** マーケットプレイス サブスクリプション(**Services AWS Marketplace Subscriptions**)**]**に移動します。
- c) [Manage Subscriptions] をクリックします。
- d) **[**製品の検出(**Discover products**)**]** をクリックします。
- e) **Cisco Nexus** ダッシュボードを検索し、結果をクリックします。
- f) 製品ページで、**[**続行して登録(**Continue to Subscribe**)**]** をクリックします。
- g) [条件に同意する (Accept Terms) ] をクリックします。 サブスクリプションが処理されるまでに数分かかる場合があります。
- h) 最後に、**[**設定を続行 **(Continue to Configuration)]** をクリックします。
- ステップ **2** ソフトウェア オプションと地域を選択します。
	- a) **[**配送方法(**Delivery Method**)**]**ドロップダウンから、[Cisco Nexus Dashboard for Cloud] を選択しま す。
	- b) **[**ソフトウェア バージョン(**Software Version**)**]** ドロップダウンから、展開するバージョンを選択し ます。
	- c) **[**リージョン(**Region**)**]** ドロップダウンから、テンプレートを展開するリージョンを選択します。 これは、VPC を作成したのと同じリージョンである必要があります。
	- d) **[**続行して起動する(**Continue to Launch**)**]** をクリックします この製品 ページが表示され、設定の概要が表示され、クラウド形成テンプレートを起動できます。
- ステップ **3 [**アクションの選択(**Choose Action**)**]** から、[CloudFormation の起動(Launch CloudFormation)] を選択 し、**[**起動(**Launch**)**]** をクリックします。

**[Create Stack**(スタックの作成)**]** ページが表示されます。

- ステップ **4** スタックを作成します。
	- a) **[**前提条件 **-** テンプレートの準備(**Prerequisite-Prepare template**)**]** 領域で、[テンプレート準備完了 (Template is ready)] を選択します。
	- b) **[**テンプレートの指定(**Specify Template**)**]** フィールドで、テンプレート ソースとして [Amazon S3 URL] を選択します。

これは、自動的に入力されます。

c) [次へ(**Next**)] をクリックして続行します。

**[**スタック詳細の指定(**Specify stack details**)**]** ページが表示されます。

#### ステップ **5** スタックの詳細を指定します。

- a) スタック名を入力します。
- b) **[VPC ID]** ドロップダウンから、作成した VPC を選択します。

たとえば、vpc-038f83026b6a48e98(10.176.176.0/24)です。

c) **ND** クラスタ サブネット ブロックで、VPC サブネット CIDR ブロックを指定します。

定義したVPCCIDRからサブネットを選択します。より小さいサブネットを提供することも、CIDR 全体を使用することもできます。CIDR は /24 または /25 サブネットにすることができ、可用性 ゾーン全体で使用されるようにセグメント化されます。

たとえば、10.176.176.0/24 です。

d) **[**可用性ゾーン(**Availability Zones**)**]** ドロップダウンから、1 つ以上の使用可能なゾーンを選択し ます。

3 つの可用性ゾーンを選択することをお勧めします。2 つの可用性ゾーンのみをサポートするリー ジョンの場合、クラスタの 2 番目と 3 番目のノードは 2 番目の可用性ゾーンで起動します。

e) **[**可用性ゾーンの数(**Number of Availability Zones**)**]** ドロップダウンから、前のサブステップで追 加したゾーンの数を選択します。

この番号が、前のサブステップで選択した可用性ゾーンの数と一致していることを確認します。

f) データ インターフェイス **EIP** サポートを有効にします。

このフィールドは、ノードの外部接続を有効にします。AWS 以外の Cisco ACI ファブリックとの 通信には、外部接続が必要です。

g) **[**パスワード(**Password**)**]** および **[**パスワードの確認(**Confirm Password**)**]** フィールドに、パス ワードを提供します。

このパスワードは、Nexus ダッシュボードのレスキュー ユーザ ログインと、GUI の管理者ユーザの初期 パスワードに使用されます。

- すべてのノードに同じパスワードを指定する必要があります。指定しない場合、クラス タ作成に失敗します。 (注)
- h) **[SSH key pair]**ドロップダウンから、作成したキーペアを選択します。
- i) **[**アクセス制御(**Access control**)**]**フィールドに、クラスタへのアクセスを許可する外部ネットワー クを指定します。

たとえば、0.0.0.0/0 は、どこからでもクラスタにアクセスできます。

- j) [次へ(**Next**)] をクリックして続行します。
- ステップ **6 [**詳細オプション(**Advanced options**)**]** 画面で、**[**次へ(**Next**)**]**をクリックします。
- ステップ **7 [**レビュー(**Review**)**]** 画面で、テンプレート設定を確認し、**[**スタックの作成(**Create stack**)**]** をクリッ クします。
- ステップ **8** 展開が完了するのを待ってから、VM を起動します。

**[CloudFormation] ページでインスタンスの展開のステータス (CREATE\_IN\_PROGRESS など) を表示できま** す。ページの右上隅にある更新ボタンをクリックすると、ステータスを更新できます。

ステータスが CREATE\_COMPLETE に変わったら、次の手順に進むことができます。

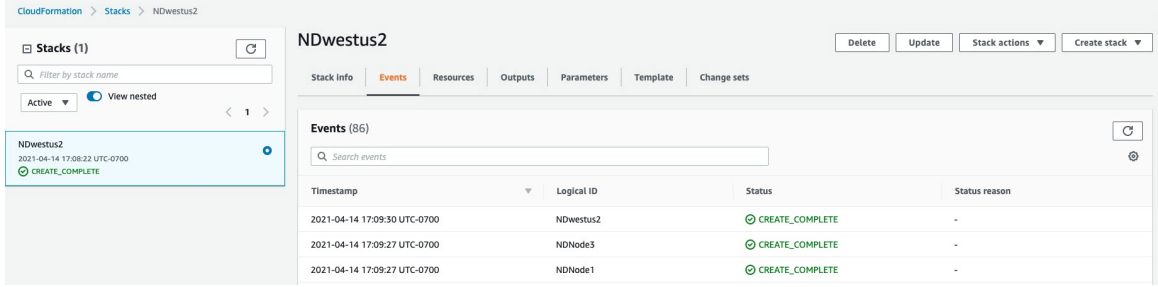

#### ステップ **9** すべてのノードのパブリック IP アドレスを書き留めます。

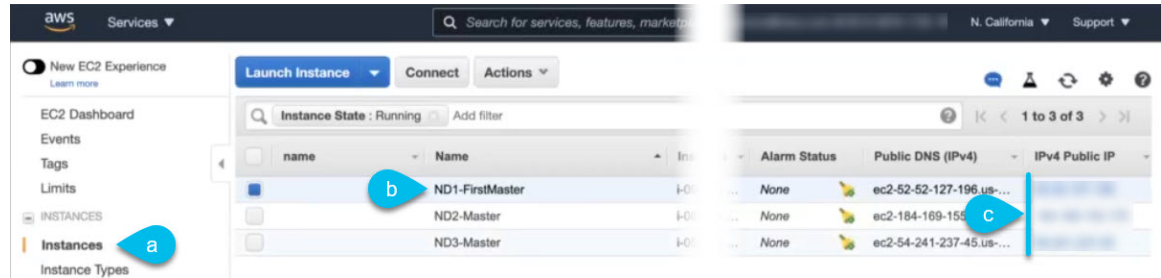

- a) すべてのインスタンスが展開されたら、AWS コンソールの **EC2** > **Instances** ページに移動します。
- b) FirstMaster とラベル付けされているノードを書き留めます。 このノードのパブリック IP アドレスを使用して、クラスタ設定を完了します。
- c) すべてのノードのパブリック IP アドレスを書き留めます。

次の手順で、この情報を GUI ブートストラップ ウィザードに提供します。

ステップ **10** すべてのノードでパスワードベースのログインを有効にします。

デフォルトでは、PEM ベースのログインのみが各ノードで有効になっています。パスワードを使用して SSH をノードに接続できるようにするには、GUI セットアップ ウィザードで要求されるように、パス ワードベースのログインを明示的に有効にする必要があります。

- 次の手順で説明するクラスタ ブートストラップに進む前に、すべてのノードでパスワード ベースのログインを有効にする必要があります。そうしないと、クラスタ設定を完了できま せん。 (注)
- a) パブリック IP アドレスと PEM ファイルを使用して、インスタンスの 1 つに SSH で接続します。 このために作成した PEM ファイルを 前提条件とガイドライン (1 ページ) の一部として使用しま す。

# **ssh -i** *<pem-file-name>***.pem rescue-user@***<node-public-ip>*

b) パスワードベースのログインを有効にします。

各ノードで、次のコマンドを実行します。

#### # **acs login-prompt enable**

c) 他の 2 つのインスタンスについて、この手順を繰り返します。

ステップ **11** ブラウザを開き、https://<first-node-public-ip> に移動して、GUI を開きます。

最初のノード (FirstMaster)のパブリックIPアドレスを使用する必要があります。そうしな いと、クラスタ構成を完了できません。 (注)

残りの設定ワークフローは、最初のノードの GUI から実行します。他の 2 つのノードに直接ログインま たは設定する必要はありません。

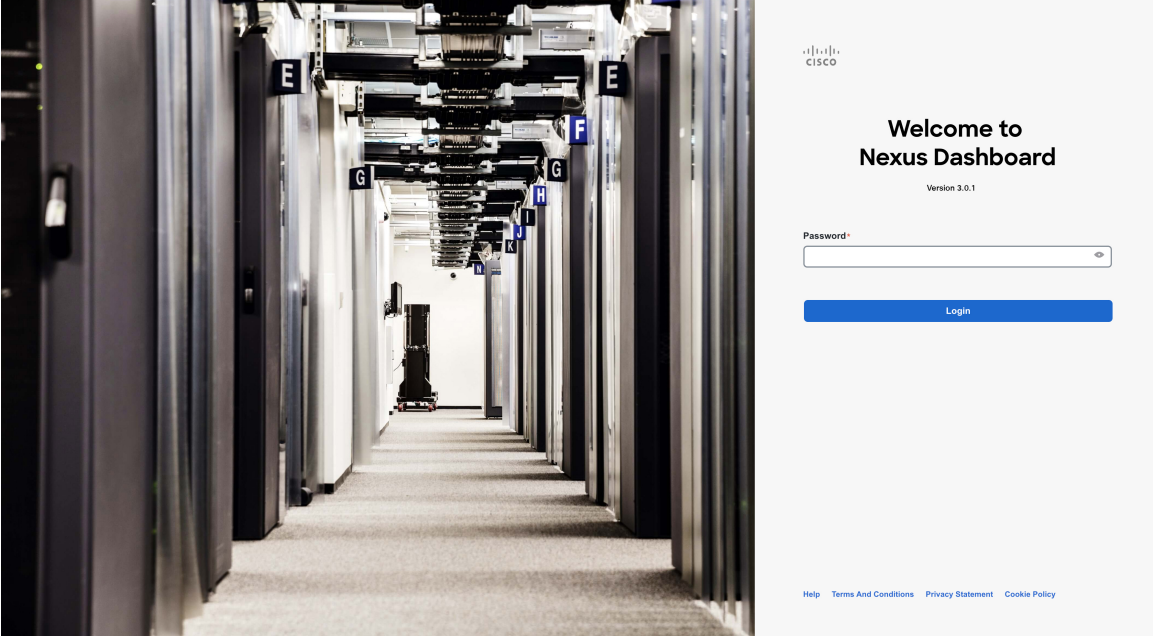

最初のノードに指定したパスワードを入力し、**[**ログイン(**Login**)**]** をクリックします。

ステップ **12 [**クラスタの詳細(**Cluster Details**)**]** を入力します。

**[**クラスタ起動(**Cluster Bringup**)**]** ウィザードの **[**クラスタの詳細(**Cluster Details**)**]** 画面で、次の情報 を入力します。

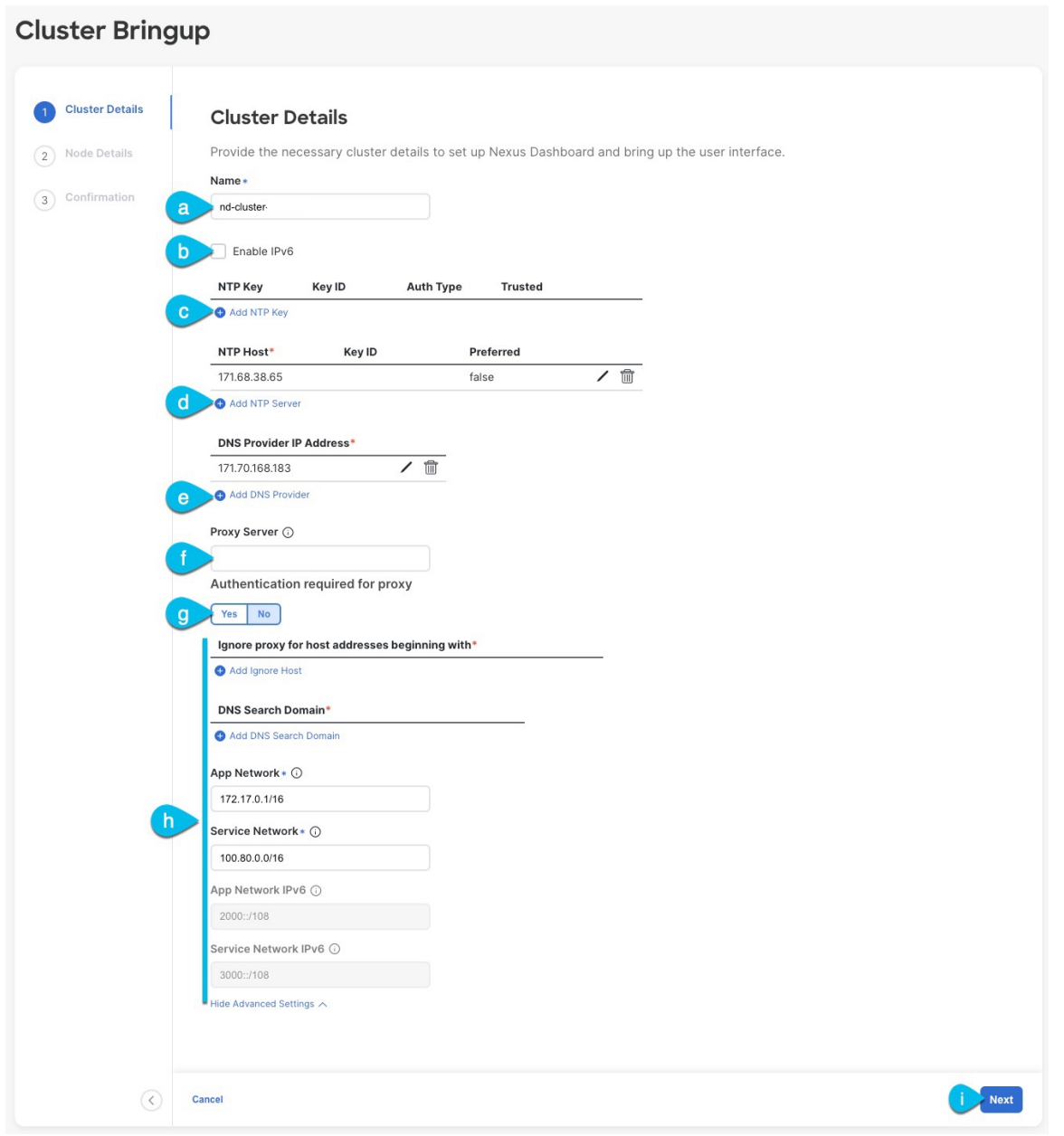

- a) Nexus ダッシュボード クラスタの **[**クラスタ名(**Cluster Name**)**]** を入力します。
- b) (オプション)クラスタのIPv6機能を有効にする場合は、**[IPv6**を有効にする(**Enable IPv6**)**]**チェッ クボックスをオンにします。
- c) (オプション)NTP サーバ認証を有効にする場合は、**[NTP** キーの追加(**Add NTP Key**)**]** をクリッ クします。

次のフィールドで、以下の情報を提供します。

• **NTP** キー:Nexus Dashboard と NTP サーバー間の NTP トラフィックを認証するために使用され る暗号キー。次の手順で NTP サーバーを定義します。複数の NTP サーバーで同じ NTP キーを 使用できます。

- キー **ID**:各 NTP キーに一意のキー ID を割り当てる必要があります。この ID は、NTP パケッ トの検証時に使用する適切なキーを識別するために使用されます。
- 認証タイプ:このリリースでは、MD5、SHA、および AES128CMAC 認証タイプがサポートされてい ます。
- このキーが信頼できるかどうかを選択します。信頼できないキーはNTP認証に使用できません。
- NTP 認証の要件とガイドラインの完全なリストについては、[前提条件とガイドライン](cisco-nexus-dashboard-deployment-guide-301_chapter2.pdf#nameddest=unique_6) を 参照してください。 (注)

情報を入力した後、チェックマーク アイコンをクリックして保存します。

d) **[+ NTP** ホストの追加(**+Add NTP Host**)**]** をクリックして、1 つ以上の NTP サーバを追加します。

次のフィールドで、以下の情報を提供します。

- ·NTP ホスト:IP アドレスを指定する必要があります。完全修飾ドメイン名 (FQDN)はサポー トされていません。
- キー **ID**:このサーバーの NTP 認証を有効にする場合は、前の手順で定義した NTP キーのキー ID を指定します。
- この NTP サーバーを **[**優先(**Preferred**)**]** にするかどうかを選択します。

情報を入力した後、チェックマーク アイコンをクリックして保存します。

ログインしているノードに IPv4 アドレスのみが構成されているが、前の手順で **[IPv6** を 有効にする(**Enable IPv6**)**]** をオンにして NTP サーバーの IPv6 アドレスを指定した場合 は、次の検証エラーが表示されます。 (注)

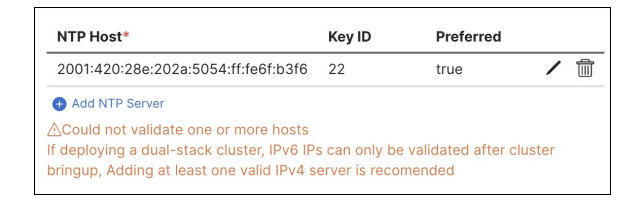

これは、ノードに IPv6 アドレスがまだなく(次の手順で指定します)、NTP サーバーの IPv6 アドレスに接続できないためです。

この場合、次の手順の説明に従って他の必要な情報の入力を完了し、**[**次へ(**Next**)**]**をク リックして次の画面に進み、ノードの IPv6 アドレスを入力します。

追加の NTP サーバーを指定する場合は、**[+NTP** ホストの追加(**+Add NTP Host**)**]** を再度クリック し、このサブステップを繰り返します。

e) **[+DNS** プロバイダの追加(**+Add DNS Provider**)**]** をクリックして、1 つ以上の DNS サーバを追加し ます。

情報を入力した後、チェックマーク アイコンをクリックして保存します。

f) **[**プロキシ サーバ(**Proxy Server**)**]** を指定します。

Cisco Cloud に直接接続できないクラスタの場合は、接続を確立するためにプロキシ サーバーを構成 することをお勧めします。これにより、ファブリック内の非適合ハードウェアおよびソフトウェア にさらされるリスクを軽減できます。

プロキシ サーバーでは、次の URL が有効になっている必要があります。

dcappcenter.cisco.com svc.intersight.com svc.ucs-connect.com svc-static1.intersight.com svc-static1.ucs-connect.com

プロキシ構成をスキップする場合は、フィールドの横にある情報(**i**)アイコンにマウスを置いてから、 **[**スキップ(**Skip**)**]** をクリックします。

- g) (オプション)プロキシサーバで認証が必要な場合は、**[**プロキシに必要な認証(**Authenticationrequired for Proxy**)**]** を [はい(Yes)] に変更し、ログイン資格情報を指定します。
- h) (オプション)**[**詳細設定(**AdvancedSettings**)**]**カテゴリを展開し、必要に応じて設定を変更します。

詳細設定では、次の設定を行うことができます。

• **[+DNS** 検索ドメインを追加(**+Add DNSSearch Domain**)**]** をクリックして、1 つ以上の検索ドメ インを指定します。

情報を入力した後、チェックマーク アイコンをクリックして保存します。

• カスタム **App Network** と **Service Network** を提供します。

アプリケーションオーバーレイネットワークは、Nexusダッシュボードで実行されるアプリケー ションのサービスで使用されるアドレス空間を定義します。このフィールドには、デフォルト の 172.17.0.1/16 値が事前に入力されています。

サービス ネットワークは、Nexus ダッシュボードとそのプロセスで使用される内部ネットワー クです。このフィールドには、デフォルトの 100.80.0.0/16 値が事前に入力されています。

以前に **[IPv6** を有効にする(**Enable IPv6**)**]** オプションをオンにした場合は、アプリケーション ネットワークとサービス ネットワークの IPv6 サブネットを定義することもできます。

アプリケーションおよびサービスネットワークについては、このドキュメントの前の [前提条件](cisco-nexus-dashboard-deployment-guide-301_chapter2.pdf#nameddest=unique_6) [とガイドライン](cisco-nexus-dashboard-deployment-guide-301_chapter2.pdf#nameddest=unique_6) の項で説明します。

- i) [次へ(**Next**)] をクリックして続行します。
	- ノードに IPv4 管理アドレスしかないが、**[IPv6** を有効にする(**Enabled IPv6**)**]** をオンに して IPv6 NTP サーバー アドレスを指定した場合は、NTP アドレスが正しいことを確認 し、**[**確認(**Confirm**)**]** をクリックして次の画面に進み、ノードの IPv6 アドレスを指定 します。 (注)

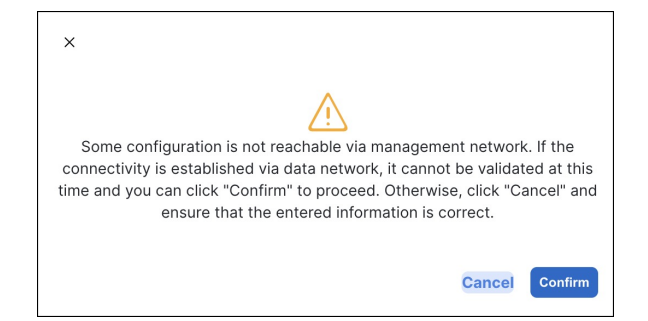

- ステップ **13 [**ノードの詳細(**Node Details**)**]** 画面で、ノードの情報を入力します。
	- a) 最初のノードの横にある **[**編集(**Edit**)**]**ボタンをクリックします。
	- b) ノードの名前を入力します。

管理ネットワークとデータ ネットワークの情報は、クラスタを展開する前に構成した VPC サブネッ トから既に入力されています。

クラスタは、指定された VPC CIDR から 6 つのサブネットを作成し、そこからデータと管理ネット ワークがクラスタの 3 つのノードに割り当てられます。

c) IPv6 アドレスと VLAN フィールドは空白のままにします。

Cloud Nexus ダッシュボード クラスタは、これらのオプションをサポートしていません。

- d) **[Save]**をクリックして、変更内容を保存します。
- ステップ **14 [**ノードの追加(**Add Node**)**]** をクリックして、クラスタに 2 番目のノードを追加します。

**[**ノードの詳細(**Node Details**)**]** ウィンドウが開きます。

- a) ノードの名前を入力します。
- b) **[**資格情報(**Credentials**)**]** セクションで、ノードのパブリック **IP** アドレスとテンプレートの展開時 に指定したパスワードを入力し、**[**検証(**Verify**)**]** をクリックします。

IP アドレスとパスワードは、そのノードの管理ネットワークとデータ ネットワーク情報を取得する ために使用され、下のフィールドに入力されます。

- c) **[**保存 **(Save)]**をクリックして、変更内容を保存します。
- ステップ **15** 前の手順を繰り返して、3番目のノードを追加します。
- ステップ **16 [**ノードの詳細(**Node Details**)**]** ページで、**[**次へ(**Next**)**]** をクリックして続行します。
- ステップ **17** [確認(**Confirmation**)] 画面で設定情報を確認し、[構成(**Configure**)] をクリックしてクラスタを作成 します。

ノードのブート ストラップとクラスタの起動中に、全体的な進捗状況と各ノードの個々の進捗状況がUI に表示されます。ブートストラップの進行状況が表示されない場合は、ブラウザでページを手動で更新 し、ステータスを更新してください。

クラスタが形成され、すべてのサービスが開始されるまでに最大30分かかる場合があります。クラスタ の設定が完了すると、ページが Nexus ダッシュボード GUI にリロードされます。

ステップ **18** クラスタが健全であることを検証します。

クラスタが形成され、すべてのサービスが開始されるまでに最大 30 分かかる場合があります。

3つすべてのノードの準備ができたら、ノード展開中に指定したrescue-userを使用して、SSHを介して 任意の 1 つのノードにログインし、次のコマンドを実行してクラスタの状態を確認できます。

a) クラスタが稼働していることを確認します。

任意のノードにログインし、acs health コマンドを実行することで、クラスタ展開の現在のステー タスを確認できます。

クラスタが収束している間、次の出力が表示されることがあります。

```
$ acs health
k8s install is in-progress
```
\$ **acs health** k8s services not in desired state  $-$  [...]

```
$ acs health
k8s: Etcd cluster is not ready
```
クラスタが稼働している場合は、次の出力が表示されます。

\$ **acs health** All components are healthy

b) Nexus ダッシュボード GUI にログインします。

クラスタが使用可能になったら、ノードの管理IPアドレスのいずれかを参照してアクセスできます。 管理者ユーザのデフォルト パスワードは、Nexus ダッシュボード クラスタの最初のノードに選択した レスキュー ユーザ パスワードと同じです。

ステップ **19** 必要なポートでノードのセキュリティ グループを更新します。

この手順では、Cisco NDFCサイトのオンボーディングに必要なポート設定でNexusダッシュボードノー ドのインスタンスを更新する方法について説明します。Nexus ダッシュボード クラスタへの NDFC サイ トのオンボーディングを計画していない場合は、この手順をスキップできます。

いずれかのノードのデータ インターフェイスに移動します。

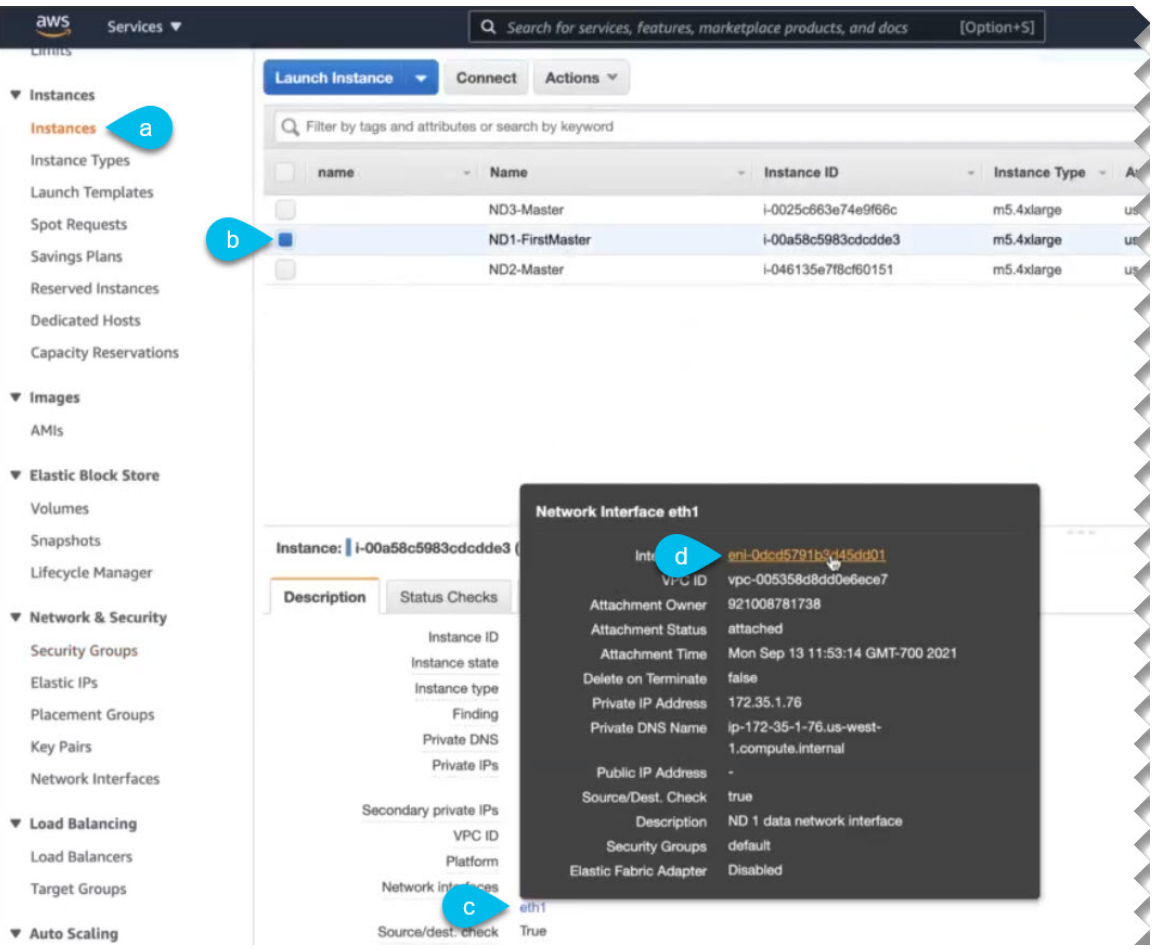

- a) AWS コンソールで、**[**インスタンス(**Instances**)**]** に移動します。
- b) Nexus ダッシュボード インスタンスの 1 つを選択します。

デフォルトのセキュリティグループに変更を加えるため、ノードの1つを選択するだけで済みます。

- c) データ インターフェイスをクリックします(eth1)。
- d) **[**インターフェイス **ID**(**Interface ID**)**]** をクリックします。

**[**ネットワークインターフェイス(**Network Interface**)**]** ページが開きます。

e) **[**ネットワーク インターフェイス(**Network Interface**)**]** ページで、インターフェイスの [セキュリティ グループ(Security groups)] 列の **[**デフォルト(**default**)**]** をクリックします。

新しいルールを追加します。

- a) デフォルトのセキュリティ グループのページで、**[**インバウンド ルール(**Inbound rules**)**]** タブを選 択します。
- b) **[**インバウンド ルールの編集(**Edit Inbound Rules**)**]** をクリックします。
- c) **[**インバウンド ルールの編集(**Edit inboundrules**)**]** ページで、**[**ルールの追加(**Addrule**)**]** をクリッ クして新しいインバウンド セキュリティ ルールを追加し、ポート 443 でのインバウンド通信を許可 するための詳細を指定します。

新しいルールについて、次の情報を提供します。

- **[**タイプ(**Type**)**]** で、[カスタム TCP(Custom TCP)] を選択します。
- **[**ポート範囲(**Port range**)**]** に 443 を入力します。
- **[**ソース(**Source**)**]**には、Nexusダッシュボードにオンボードする予定のNDFCコントローラの IP アドレスを指定します。
- d) 引き続き **[**インバウンド ルールの編集(**Edit inboundrules**)**]** ページで、**[**ルールの追加(**Addrule**)**]** をクリックして別のインバウンド セキュリティ ルールを追加し、ポート 9092 でのインバウンド通 信を許可するための詳細を指定します。
	- 新しいルールについて、次の情報を提供します。
		- **[**タイプ(**Type**)**]** で、[カスタム TCP(Custom TCP)] を選択します。
		- **[**ポート範囲(**Port range**)**]** には、9092 と入力します。
		- **[**ソース(**Source**)**]**には、Nexusダッシュボードにオンボードする予定のNDFCコントローラの IP アドレスを指定します。

翻訳について

このドキュメントは、米国シスコ発行ドキュメントの参考和訳です。リンク情報につきましては 、日本語版掲載時点で、英語版にアップデートがあり、リンク先のページが移動/変更されている 場合がありますことをご了承ください。あくまでも参考和訳となりますので、正式な内容につい ては米国サイトのドキュメントを参照ください。